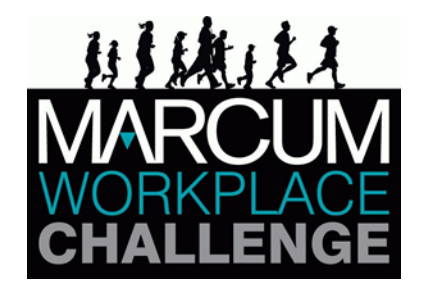

## **Team Captain**

### **On-Line Team Management Guide**

The Marcum Workplace Challenge online registration system aims to help Team Captains manage their teams better. This Guide is meant to show you how to use the system and answer questions that may arise.

### **Creating Your Team**

Go to [www.marcumworkplacechallenge.com](http://www.marcumworkplacechallenge.com/) and click on the Registration tab.

Click on: **Team Captain: Create/Manage Your Team**. This will take you to the site where you will be able to create and manage your corporate team, as well as where your employees will go to register.

*\*If you registered a team in 2019, you have to create a new team each year for your company. However, you can use your same login and password as in 2019.*

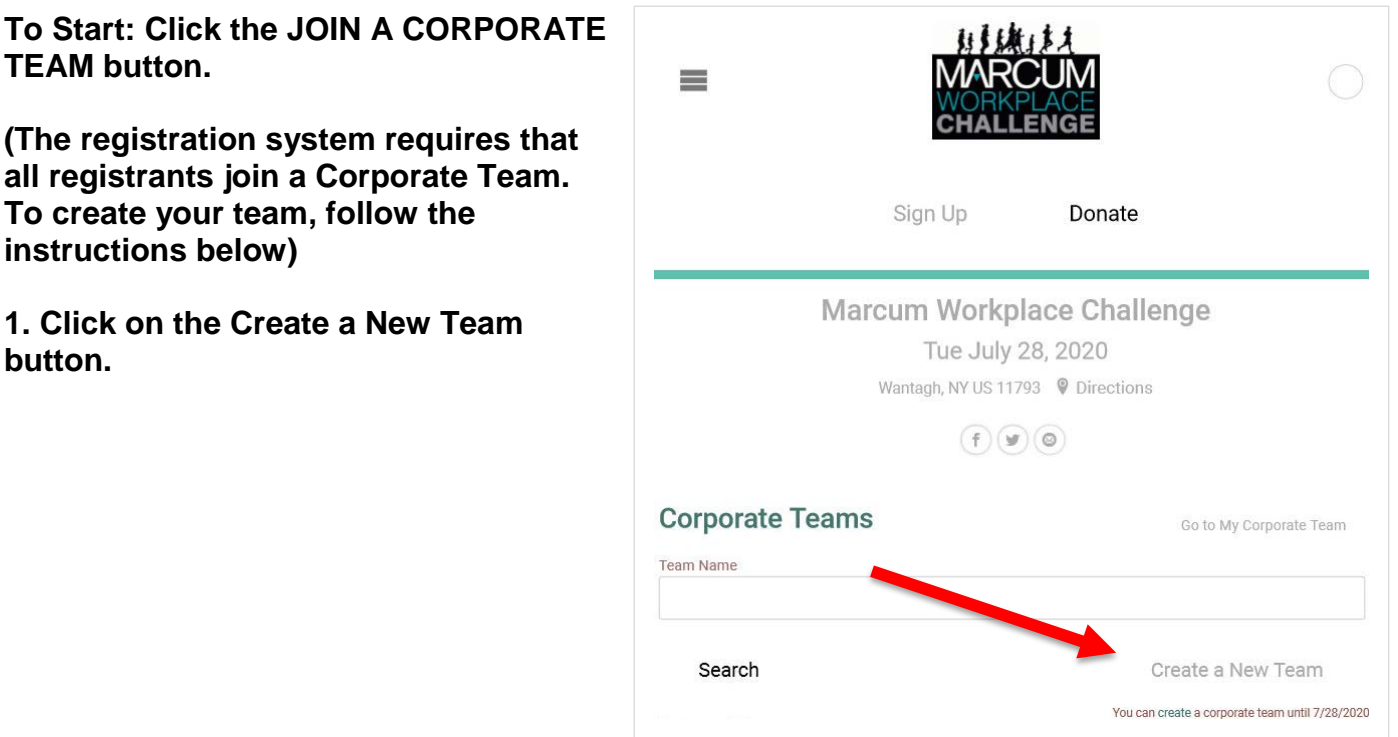

#### **2. Setup Basic Team Options**

- **Team Name** Make this something easy to understand and remember so employees will be able to recognize it among the many teams listed.
- **Team Type** There is only one type.
- **Event Costs %** Enter the % of the costs you are willing to pay for employees. 100% means you will pay the entire cost. 75% means you will pay for 75% of the cost.
- **Stop Paying Date** This date will be your cut-off for paying for entrants.
- **Maximum Number Covered** This is the total number of registrations (employees, family and friends combined).
- **Family/Friends Setting you can** enable an employee to also add others to their registration. Check the box to turn this on.

If not checked, only employees would be able to join your team and receive your cost offset. If checked, you can

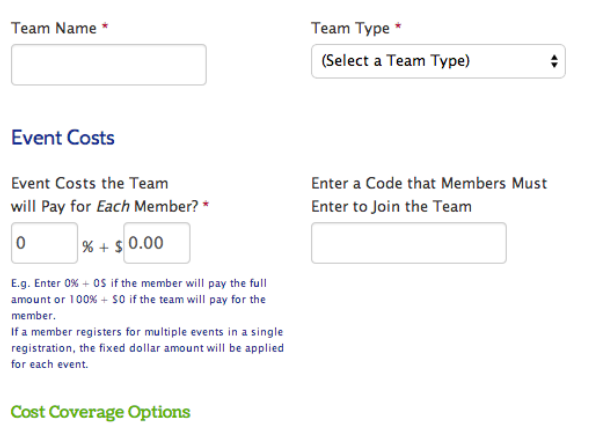

If you entered zero in the percent of costs that the team will cover, these settings have no meaning. If you will pay for team members, these settings allow you to limit when and how many registrants vou will cover.

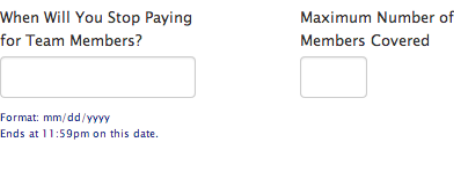

Family and/or Friend Settings

New Corporate Team

Are Family Members and/or Friends Included? □ Yes, family members and/or friends can join this team.

specify a limit to the number of additional members that your organization will pay for. You can also specify the rules – we have default text that can be replaced with anything you want.

#### **3. Custom Questions**

A) **YOU MUST completely fill out your mailing address** (both the street address AND the city, state, zip code). This will be the primary mailing address for mailing out any event materials.

B) Top Dog- you have the opportunity to register a "Top Dog" for your team. (It is optional, not mandatory.) The Top Dog must meet the criteria below. Please complete this question AFTER your Top Dog candidate has registered for the event. You may email [director@marcumworkplacechallenge.com](mailto:director@marcumworkplacechallenge.com) with your Top Dog's name to confirm that he/she is properly designated as a "Top Dog."

*TOP DOG ELIGIBILITY: To participate in this category you must be the most senior executive at the company who is participating in the event (ex: CEO, COO, CFO, Senior Partner, Director, Principal). A company must have at least 5 participating members in order for a Top Dog to be submitted. On the evening of the event you must complete and submit to your captain a "Top Dog" scorecard in order to be eligible for the "Top Dog" award and listed in the results. The decision of the Marcum Workplace Challenge Race Committee regarding "Top Dog" eligibility is final.*

# **Corporate Team Created!**

Thank you for creating your corporate team.

Team Name: Team Type: Corporate

Go to Team Page

#### **Team Page**

**Edit Team** – Allows you to edit your initial options and to add some more.

**Set-up Member Questions** – Allows you to ask questions of all of your team members. For example, you may want to ask them if they want to volunteer to bring food.

**Logo** – You can upload your company logo

**View Members** – This will show you who has joined your team and their status.

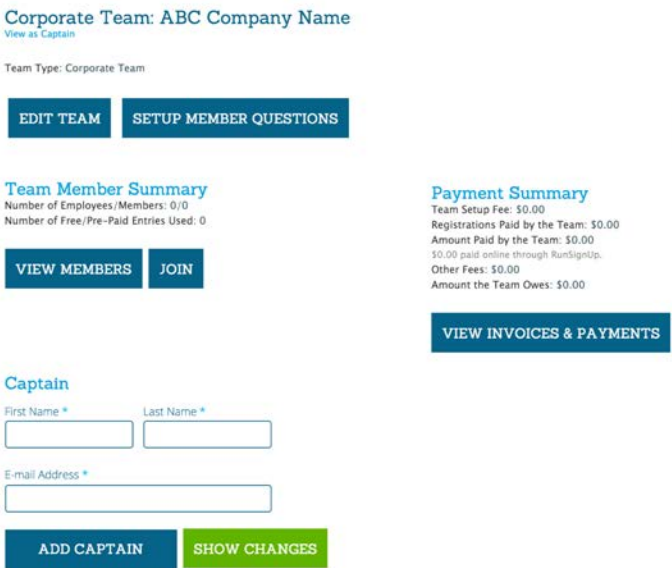

**Join** – **Don't forget to join yourself!** You just set the team up – now is a good time to become the first team member, and not just the Captain!

 $\mathbf{r}$ 

 $22$ ł

**Add & Change Captains** – You can share the Captain responsibilities with others - they will then be able to see this same Team Set-up page.

**View Invoices & Payments** – this is where you can track how much you owe and see how to make payments.

#### **Edit Teams**

You will be able to edit the options you set when you first created your team, like the password or how many employees and family members you want to help pay for.

In addition, you can decide whether you want to let people register on the public team page, and whether you want to create your own URL so that you can send employees directly to register.

Finally, you can enable non-employees to register independently from employees. In the standard mode, employees and their families must register together.

#### **Custom Questions**

You can ask any type of question to the members of your team when they register. You will be able to report and download all the responses, which can help you organize your team.

As you can see on the right, you can enter responses that members can choose from.

You can select the way the responses are given – in this case we have chosen checkbox, which allows people to select multiple responses. You can also let people type in free form, only choose one thing with the Radio button, select one item from a menu, or simply do a Yes/No type of question.

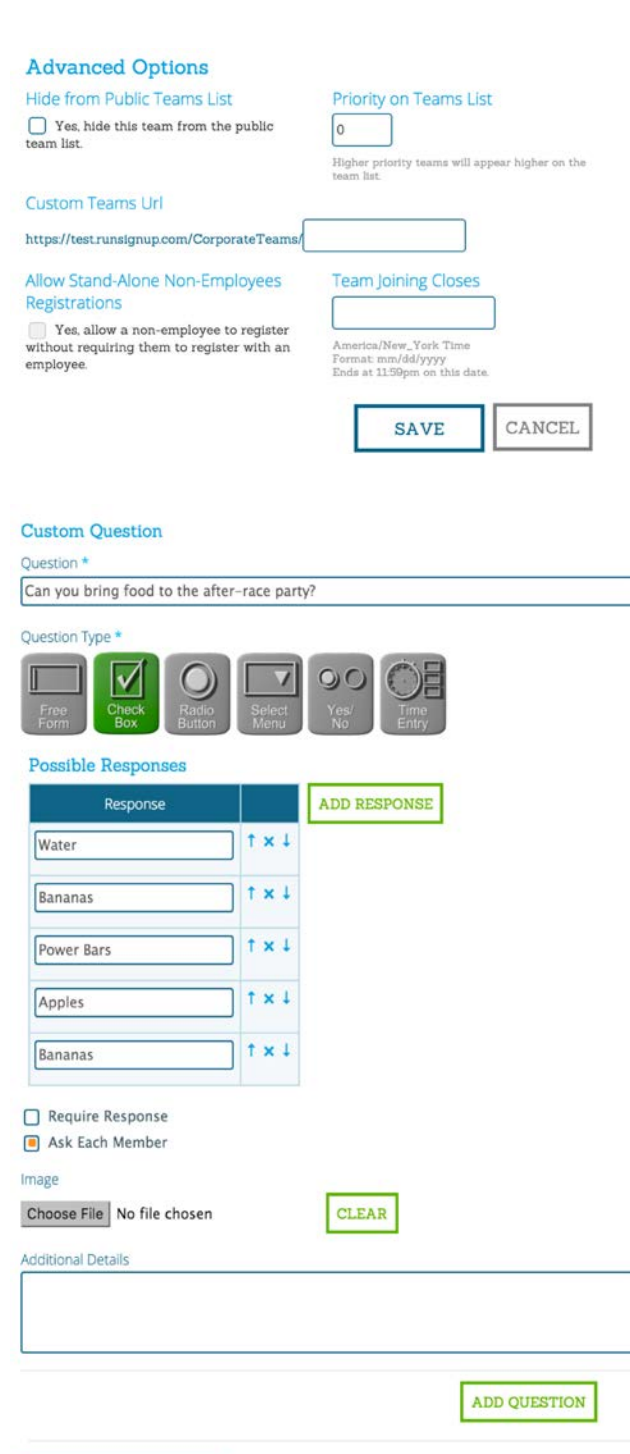

DISCARD CHANGES AND GO TO TEAM PAGE

**SAVE QUESTIONS** 

#### **Change Logo**

We make it easy to upload your organization's logo (or another fun picture) for your team page. This will help your employees identify which team to join and enhance your company image.

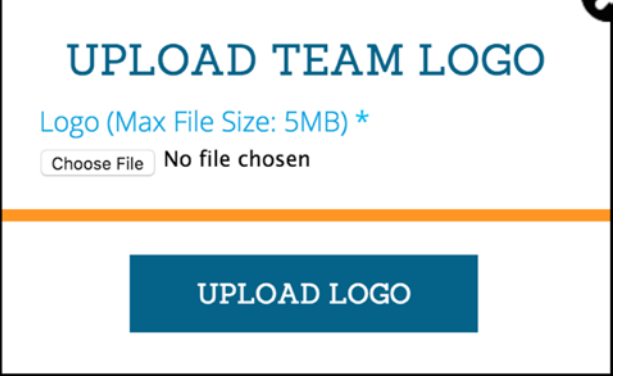

#### **View Members**

This will allow you view and remove members of your team.

If you notice someone on your team has incorrect information, only they can change it for security and privacy purposes. They can simply log back in where they registered and modify their Profile to update information.

Removing a member will remove them from the race, and fees they may have paid will not be refunded.

#### **Captains**

You can add and remove Captains very easily.

Note that the new Captains must have a registered account in the online system. They can do this simply by joining the team, or can go to [www.RunSignUp.com](http://www.runsignup.com/) and click on Sign Up to create an account.

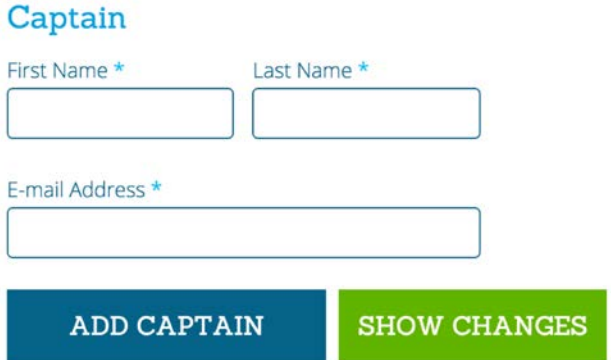

#### **View Invoices and Payments**

You will be able to view payments you have made – both online and offline.

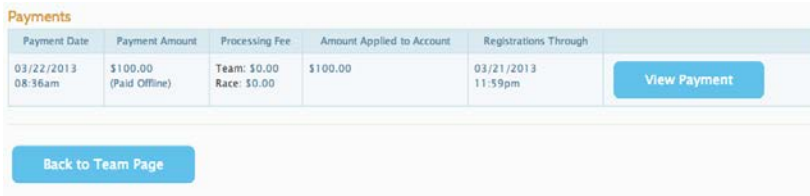

In addition, you will be able to see invoices and amount due. You will be able to pay this online or send a check.

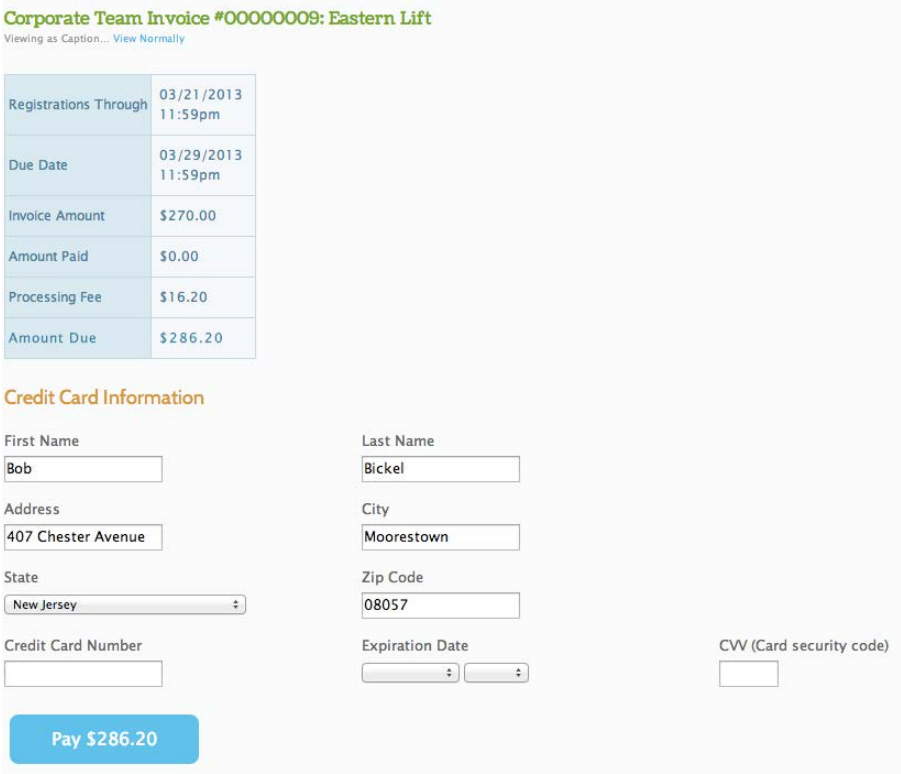

That's all there is to it! If you have questions, please feel free to:

- Check our website [www.marcumworkplacechallenge.com](http://www.marcumworkplacechallenge.com/) for further Captain information,
- Send us an email at: [director@marcumworkplacechallenge.com](mailto:director@marcumworkplacechallenge.com) or
- Call 516-359-9409 (prior to June 29) or 516-349-7649 (after June 29)

**Looking forward to seeing you on July 28th!**